# ちば施設予約システム

# インターネットによる 施設予約の手引きる

# ちば施設予約システムによる施設予約の手引き

- 1 予約の申込み。(空き状況照会)
- 2 抽選の申込み。(簡易版での案内)

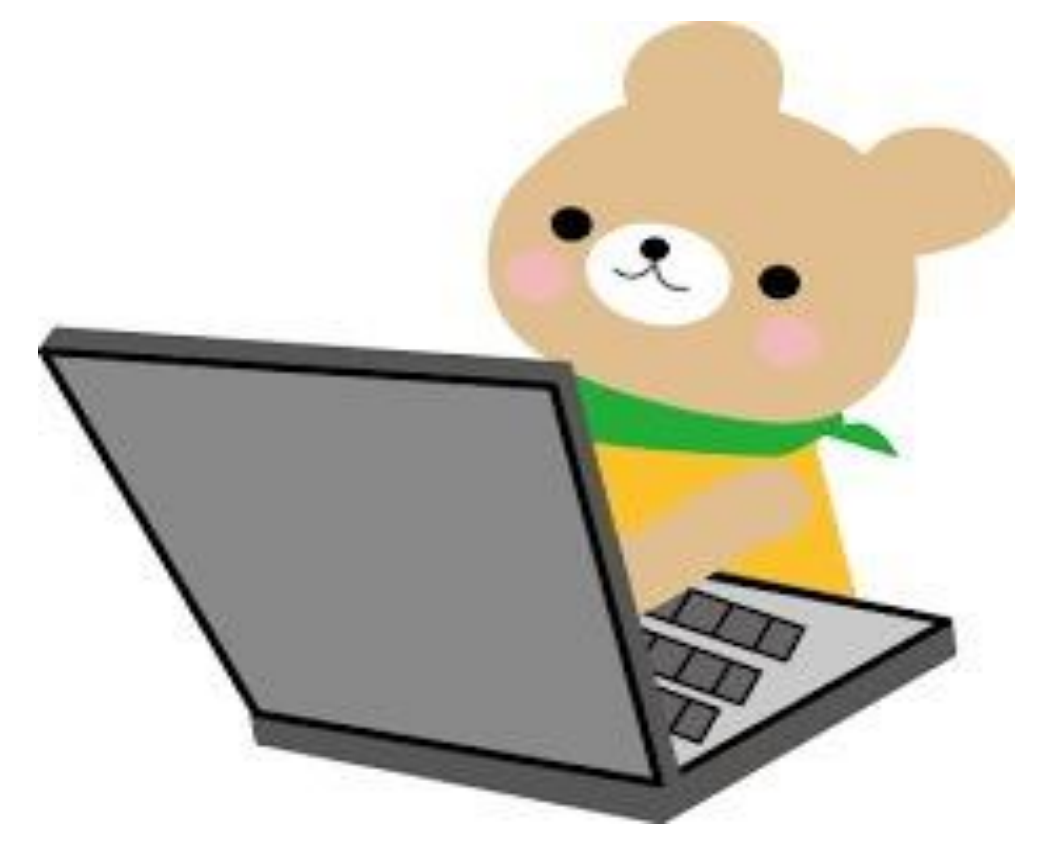

平成 29 年 11 月 改訂

# ちば施設予約システムによる施設予約の手引き

# <目 次>

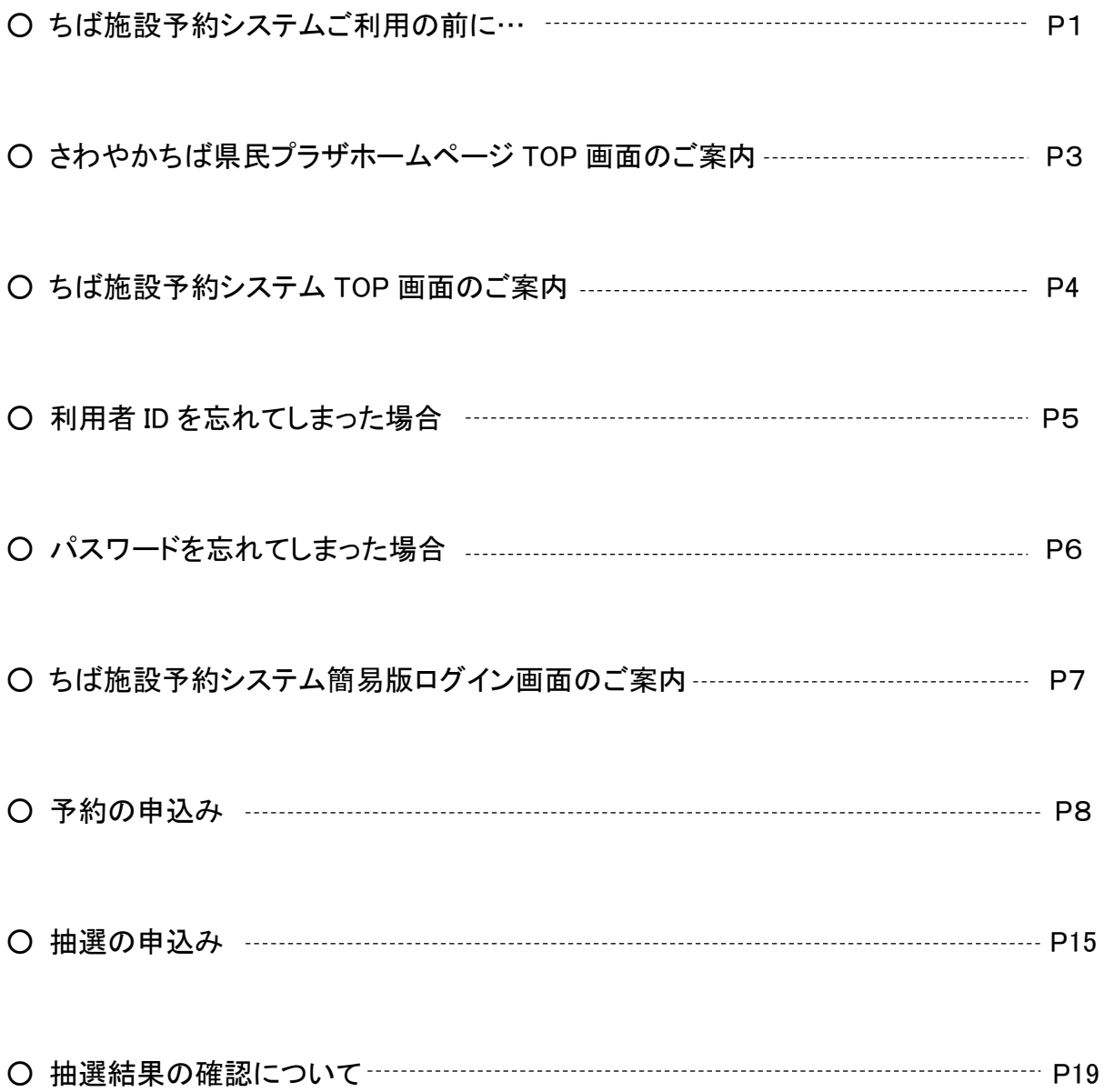

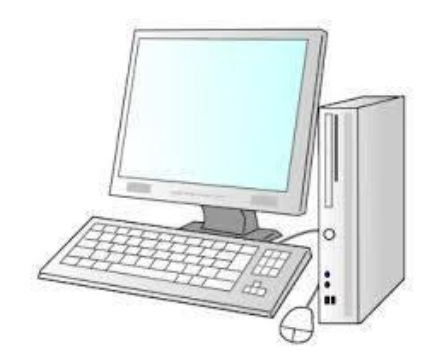

#### ちば施設予約システム御利用の前に…

#### 1.利用者登録

ちば施設予約システムを利用するためには、利用者登録(ID・パスワード設定)が必要です。 さわやかちば県民プラザにお越しいただき、登録手続きを行ってください。

登録完了後、「さわやかちば県民プラザ予約システムカード」を交付します。 ○持参するもの 免許証・健康保険証など本人確認ができる身分証明書

○受付場所 さわやかちば県民プラザ1階総合受付

○受付時間 開所日の午前9時から午後4時まで

#### 2.施設予約を行う前に

「施設案内」「利用案内」を、さわやかちば県民プラザホームページからダウンロードの上、 よくお読み ください。

「県の事業」や「さわやかちば県民プラザ主催事業」などで、施設利用が決まっていることがありますの で御了承ください。

#### 3.ちば施設予約システムで予約できる施設について

(1)次に掲げる施設は「空き状況照会」「予約申込み」できます。

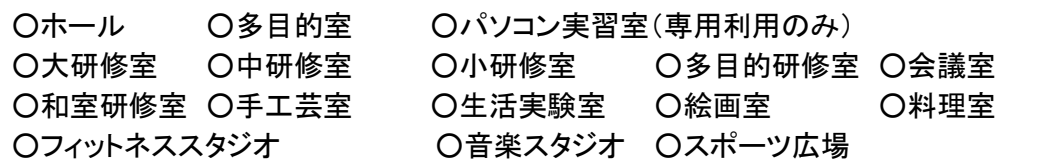

(2)次に掲げる施設は「空き状況照会」「予約申込み」できません。

さわやかちば県民プラザ総合受付にお電話ください。総合受付で直接予約もできます。

○宿泊室 ○県民ギャラリー ○回廊ギャラリー ○陶芸室

※ 陶芸室の予約について

陶芸室利用者講習会修了証をお持ちがいない場合は、陶芸室の利用はできません。 施設予約は「陶芸窯・作陶抽選会(年2回)」で行います。

抽選会終了後に空きがある場合は、抽選会に参加しなかった方も予約できます。

#### 4. 施設予約の件数制限について

予約件数は、抽選を含めて制限させていただきます。

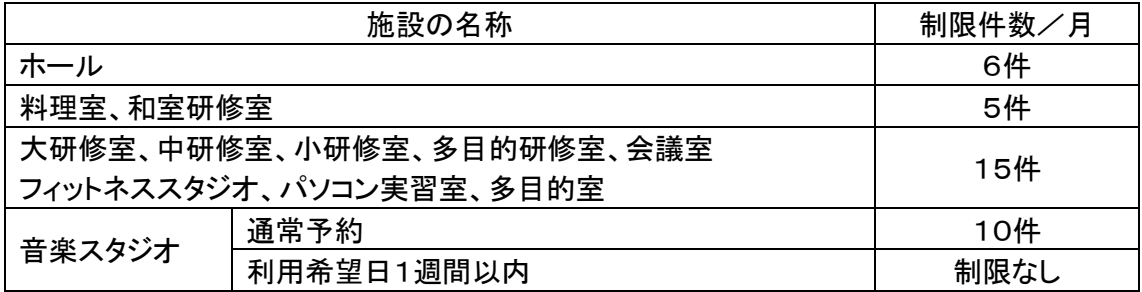

※ 音楽スタジオの当日予約について

音楽スタジオに空きがあれば、利用を希望される当日午後5時まで予約できます。 さわやかちば県民プラザ総合受付にお電話ください。総合受付で直接予約もできます。

#### 5.施設予約の受付完了と利用承認について

ちば施設予約システムで施設利用者が予約完了した日の翌日以降に、さわやかちば県民プラザで 「予約申請内容」の確認・受付処理を行うことにより予約受付が完了します。

利用受付完了=利用承認ではありません。利用受付完了後、「利用目的・内容」を確認し、利用を承 認するか判断させていただきます。利用目的や内容が「さわやかちば県民プラザ利用規定」に抵触する 場合は、利用を承認しないことがあります。

#### 6.施設利用承認書の交付について

施設利用を承認したら「施設利用承認書」を郵送します。

ただし、予約申込日が「さわやかちば県民プラザ利用希望日の7日~3日前」の場合、施設利用承認 書は手渡しとなります。郵送しませんので御了承ください。

利用日当日、さわやかちば県民プラザ総合受付で「さわやかちば県民プラザ予約システムカード」を提 示してください。本人確認後に、施設利用承認書をお渡しします。

#### 7.予約受付完了後できなくなること

#### (1)施設予約のキャンセル

予約受付完了後は、ちば施設予約システムで「施設予約のキャンセル」はできません。 施設利用日の3日前までに、さわやかちば県民プラザ総合受付にお電話ください。

また、総合受付で直接手続きすることもできます。

出来る限り、早く御連絡くださるようお願いいたします。

#### (2)有料(附帯)設備の追加申込

予約受付完了後は、ちば施設予約システムで「有料(附帯)設備の追加」はできません。 さわやかちば県民プラザ総合受付にお電話ください。 また、総合受付で直接申し込むこともできます。

#### 8.利用者ID・パスワードを忘れた時は

電話での応対はできません。ID・パスワードを忘れた場合は再登録となります。

さわやかちば県民プラザにお越しいただき、再登録手続きを行ってください。

○持参するもの 免許証・健康保険証など本人確認ができる身分証明書

○受付場所 さわやかちば県民プラザ1階総合受付

○受付時間 開所日の午前9時から午後5時まで

#### 9.お問い合わせについて

利用者登録や施設予約等についてのお問い合わせ、予約キャンセルの御連絡や有料(附帯)設備の 追加申込みについては、さわやかちば県民プラザにお電話ください。

○お問い合わせ先

さわやかちば県民プラザ総合受付(電話 04-7140-8600)

○受付時間

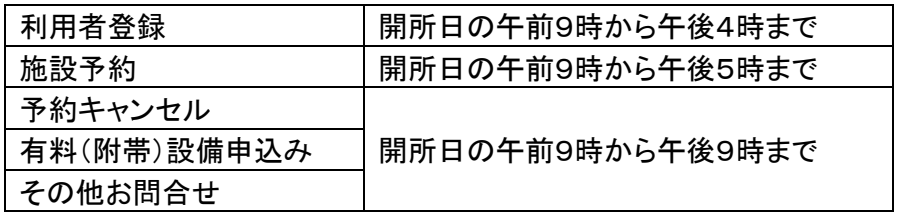

<はじめに>

ちば施設予約システムをご利用するには、さわやかちば県民プラザのホームペ ージからお進みください。

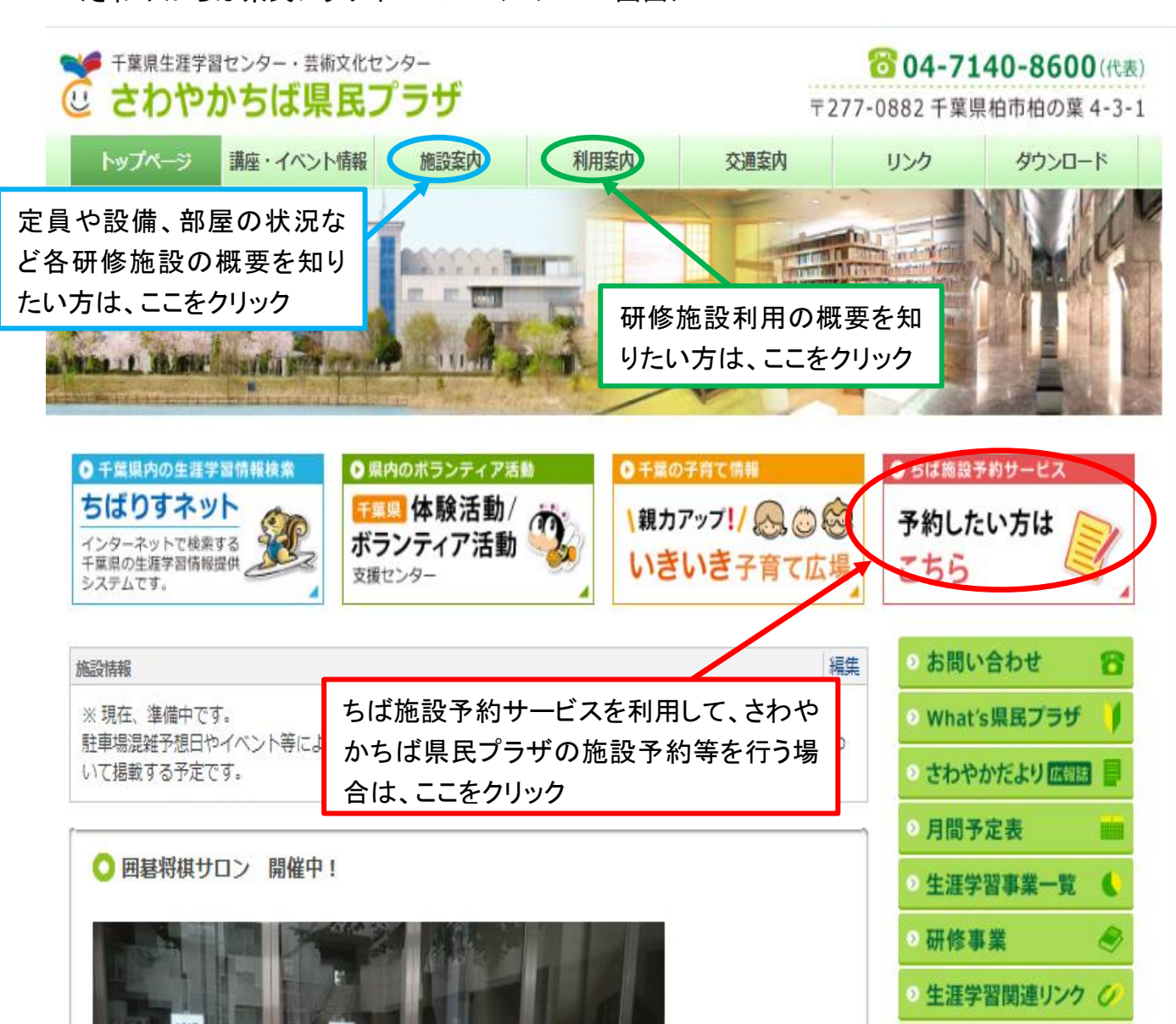

<さわやかちば県民プラザホームページの TOP 画面>

## 利用手順

☆ ホームページの TOP 画面から、ちば施設予約サービスをクリックすると、下の画面となりま す。「ログインする(簡易版)」を選択してください。

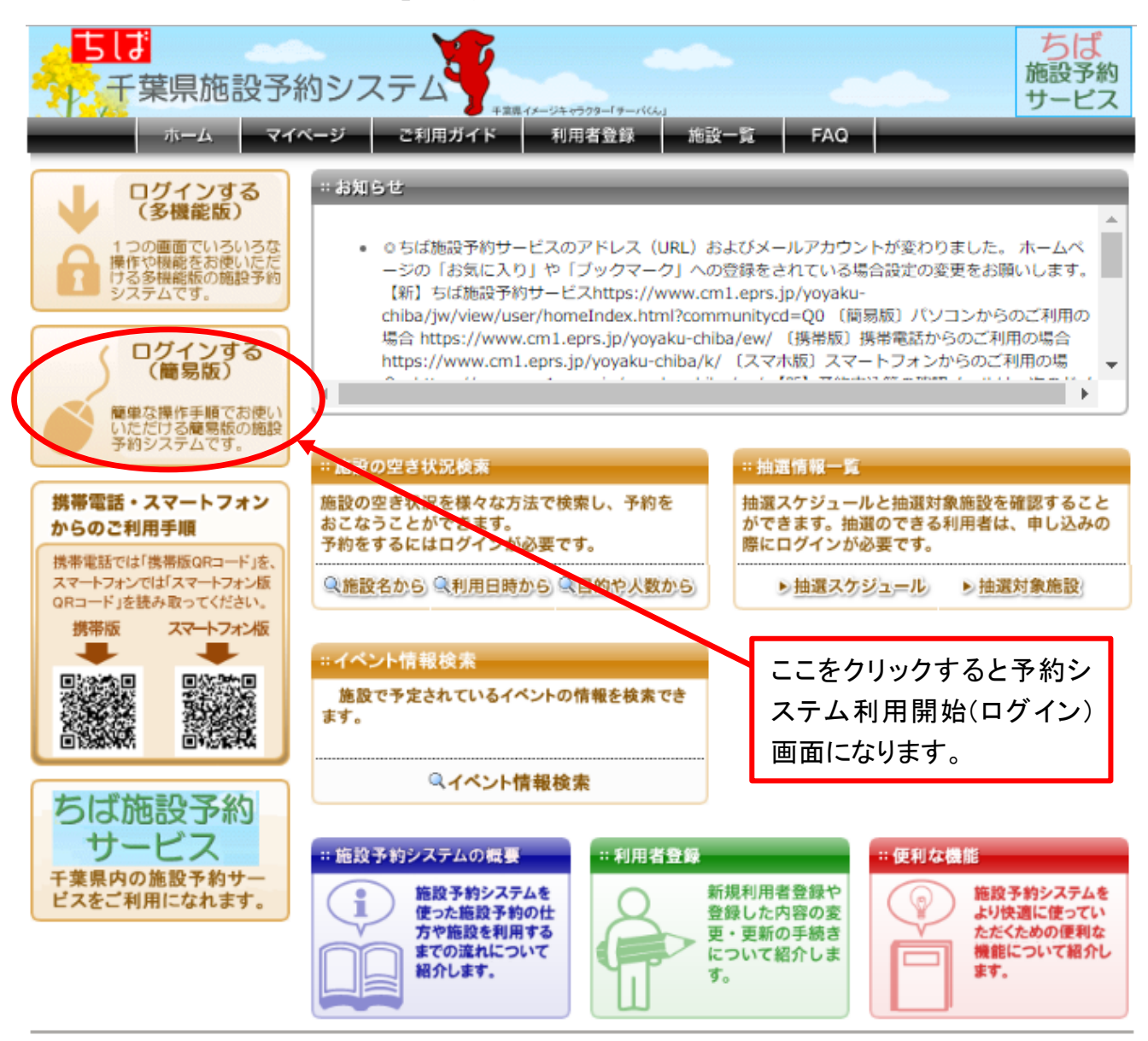

※ さわやかちば県民プラザでは、ちば施設予約システム簡易版でのログインを推奨しています。 簡易版の操作は、画面上のメッセージに従えば、とても簡単に予約操作等をすることができま す。以下のマニュアルは、全て簡易版による操作です。

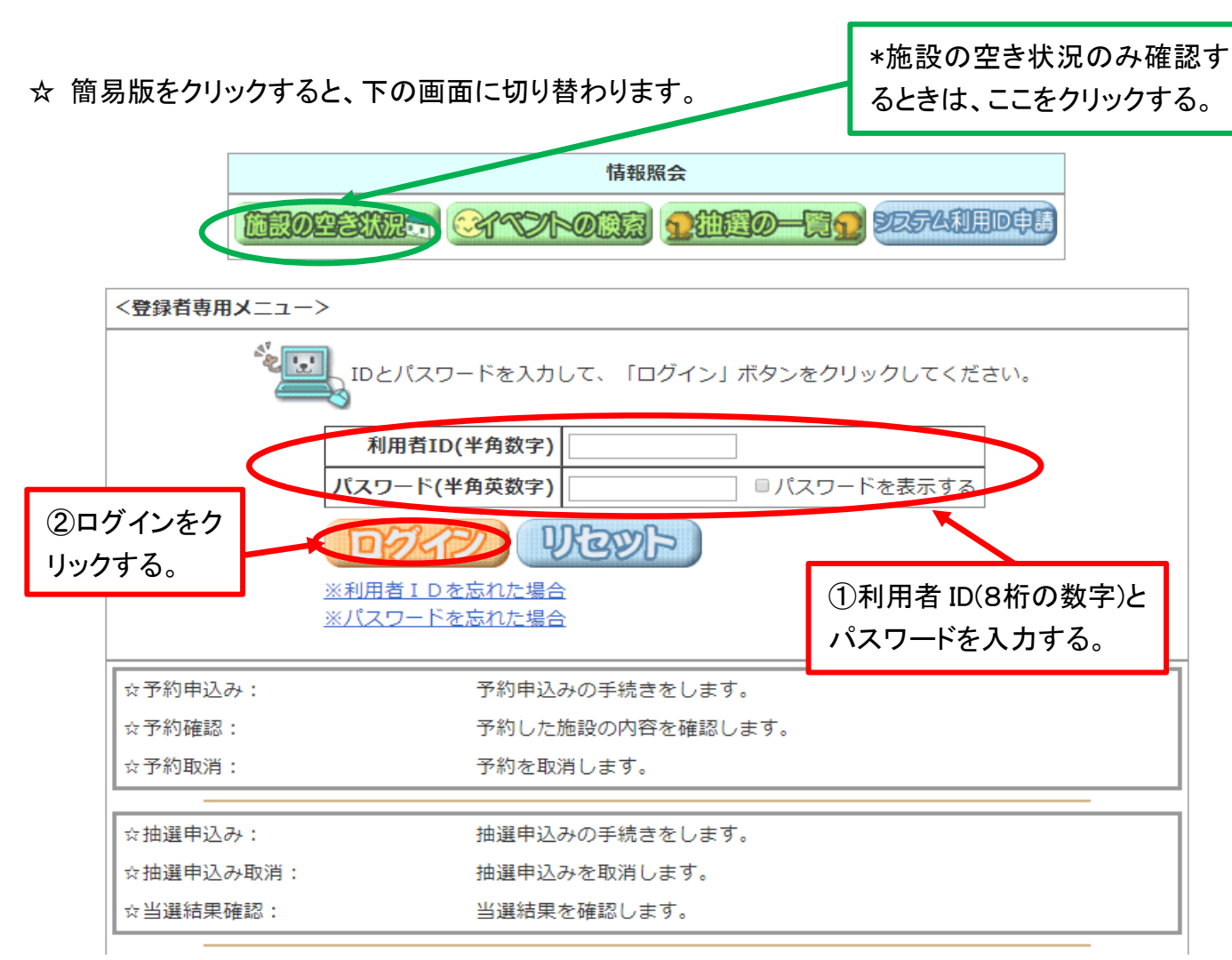

☆ 利用者 ID を忘れてしまった場合

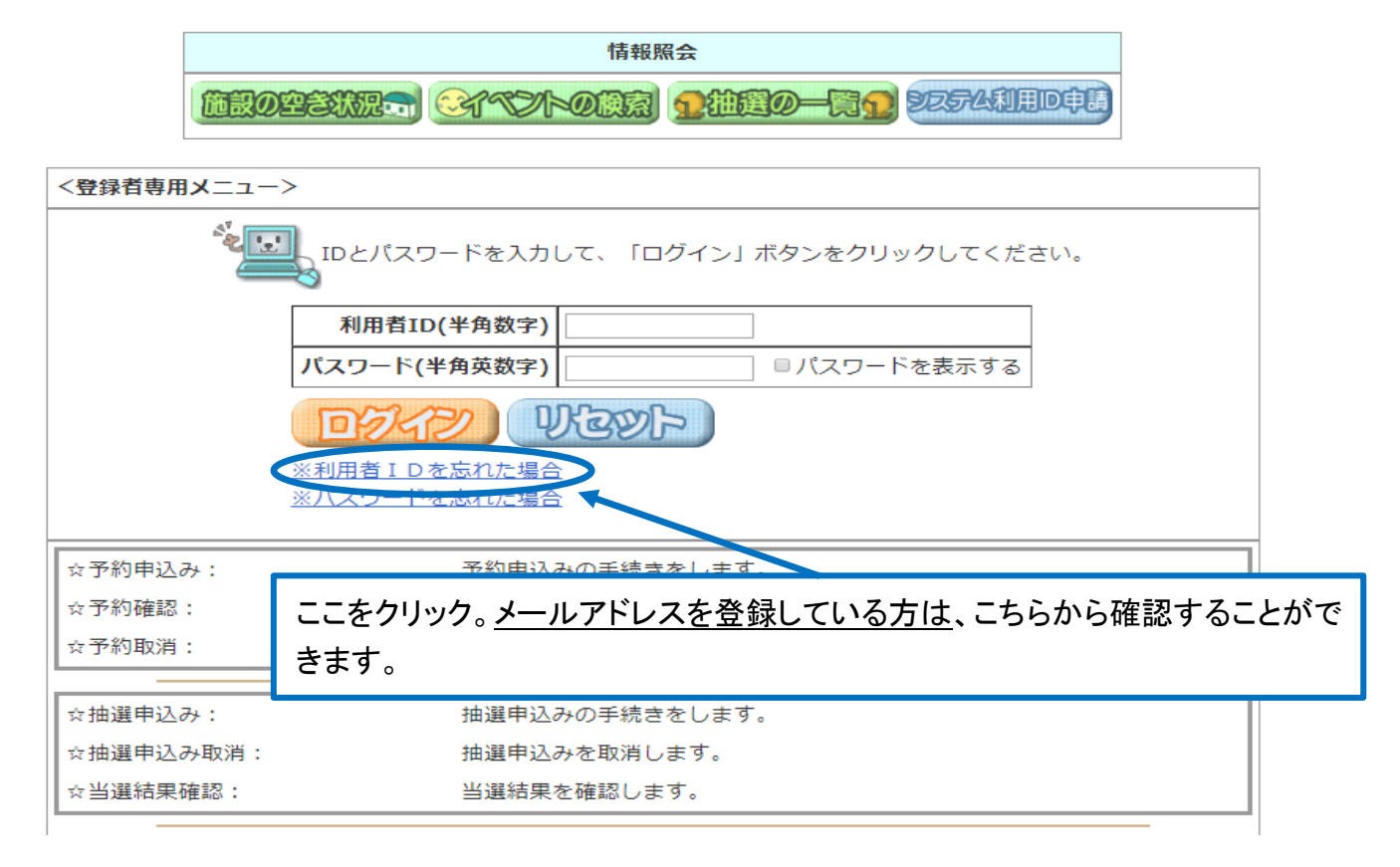

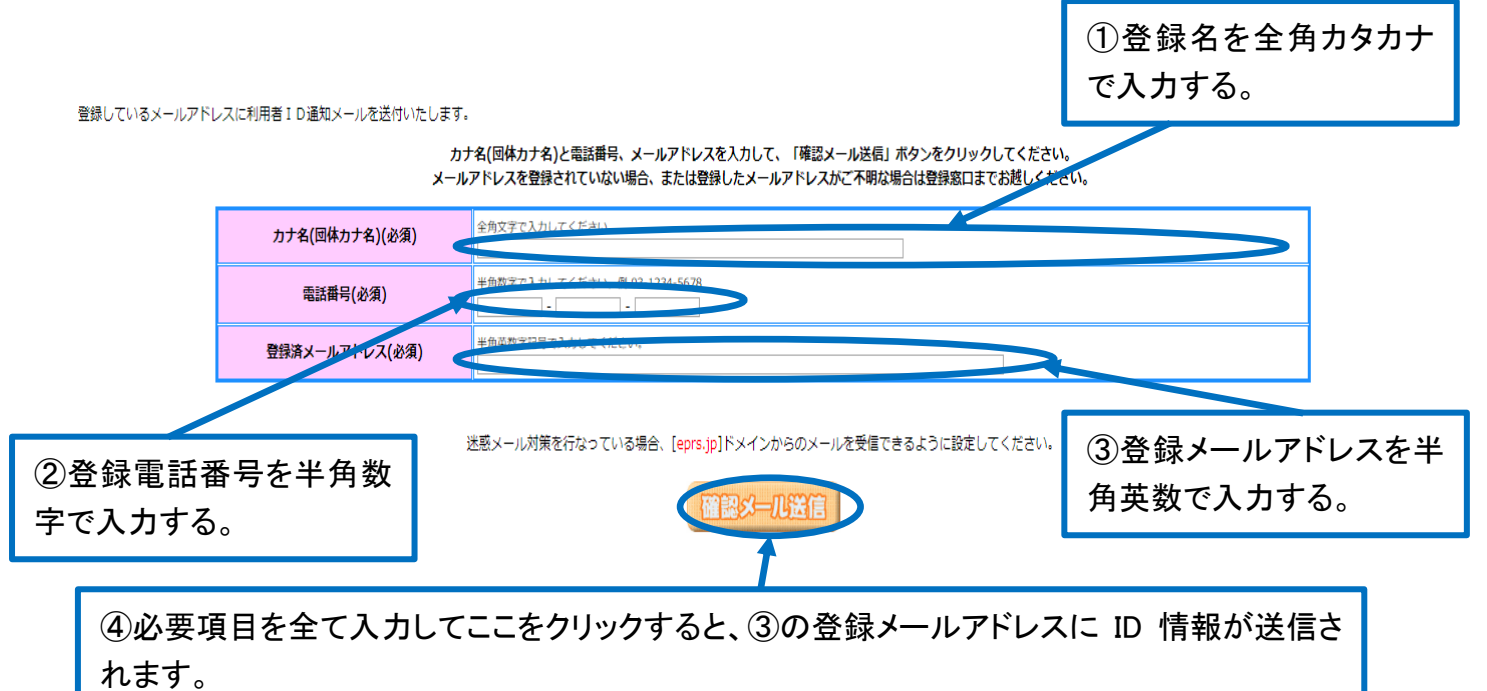

☆ パスワードを忘れてしまった場合

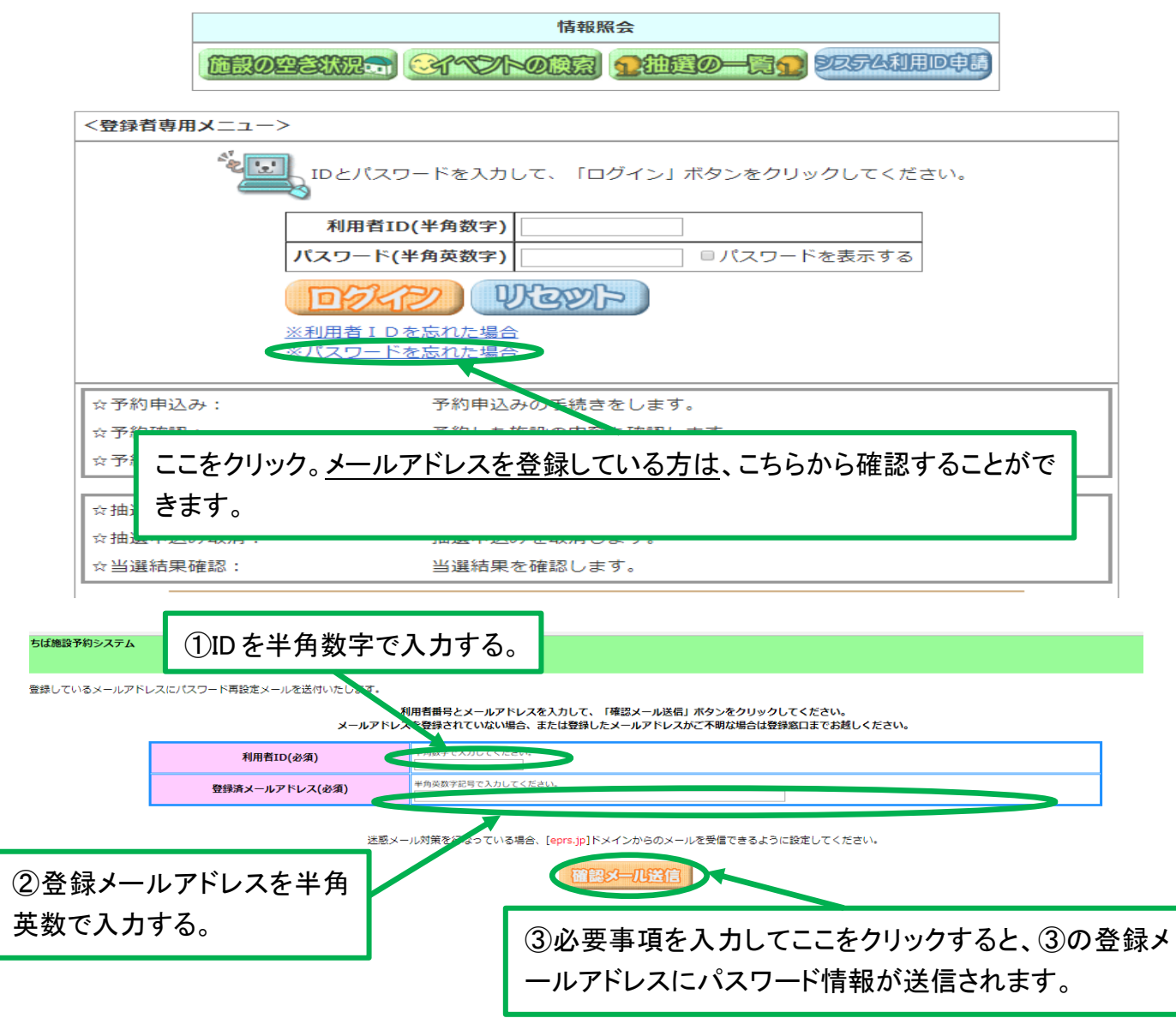

- ☆ ①メールアドレスの登録がない場合②登録メールアドレスを忘れた場合③パスワード・ID の両 方を忘れた場合等は、ちば施設予約システムでの確認はできませんので、運転免許証や健康 保険証など、本人確認ができる身分証明書を持参した上で、さわやかちば県民プラザ総合受 付までお越しください。(電話で ID やパスワード等を教えることはできません。)
- <ちば施設予約システム簡易版ログイン画面の案内>
- ☆ 簡易版「ちば施設利用予約システム」の<登録者専用メニュー>で、利用者 ID(半角数字8桁) とパスワード(半角英数字)を入力して、ログインをクリックすると、下記のページに切り替わります。

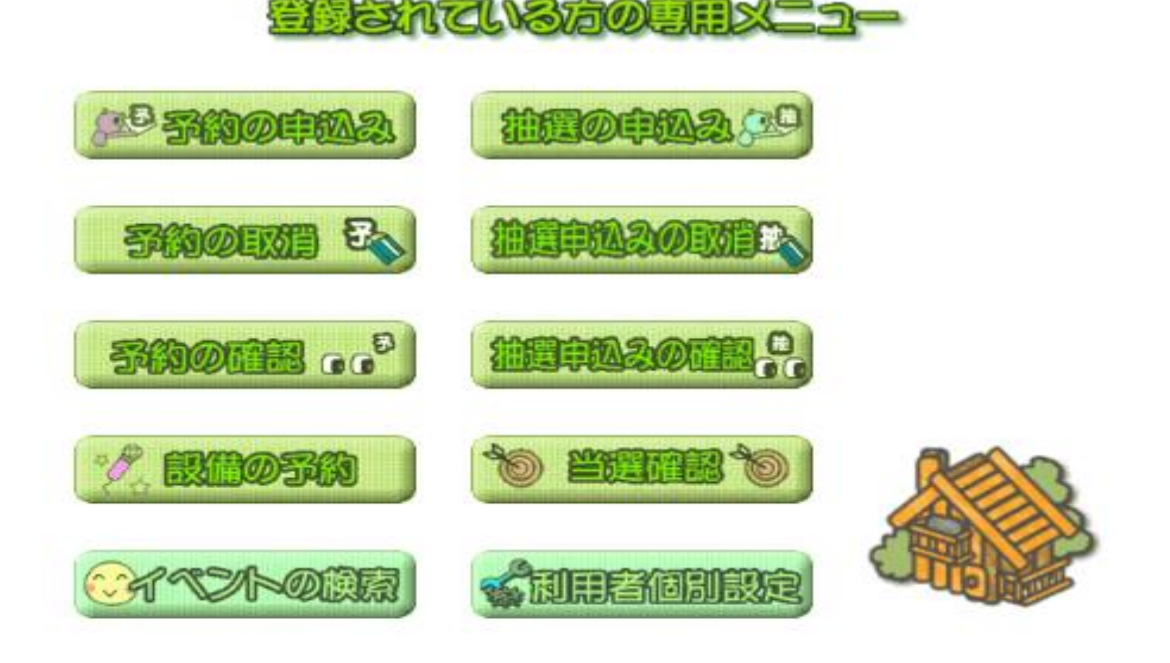

- 予約の申込み ……………… 施設の予約をするときに選択します。
- 抽選の申込み …………… 利用月の「ホール8か月前」、「他施設7か月」前に予約抽選を 申し込むときに選択します。
- 予約の取り消し …………… 一度確定した予約を取り消すときに選択します。
- 抽選申込みの取り消し …… 抽選申込みを取り消すときに選択します。
- 予約の確認 ……………… 現在の自分の施設予約状況を確認するときに選択します。
- 抽選申込みの確認 ……… 抽選申込みの状況(どの日のどの時間帯に何件申し込みがあ るか)を確認することができます。
- 設備の予約 ……………… 施設の予約が完了した後、その施設で使えるプロジェクターなど の附帯設備(有料備品)を予約・追加するときに選択します。
- 当選確認 …………………… 抽選申込みの結果を確認するときに選択します。(毎月22日が 発表日)
- イベントの検索 ………… 現在整備中です。プラザイベントの検索はできません。
- 利用者個別設定 ……… パスワードや登録メールアドレスを変更したいときに選択します。

1 予約の申込み

※ ちば施設予約システムによるさわやかちば県民プラザ施設予約は、自治体設定⇒地域設定 ⇒館設定⇒施設設定⇒利用日設定⇒検索結果⇒時間設定⇒内容確認⇒予約完了の手順で進 みます。

(1)

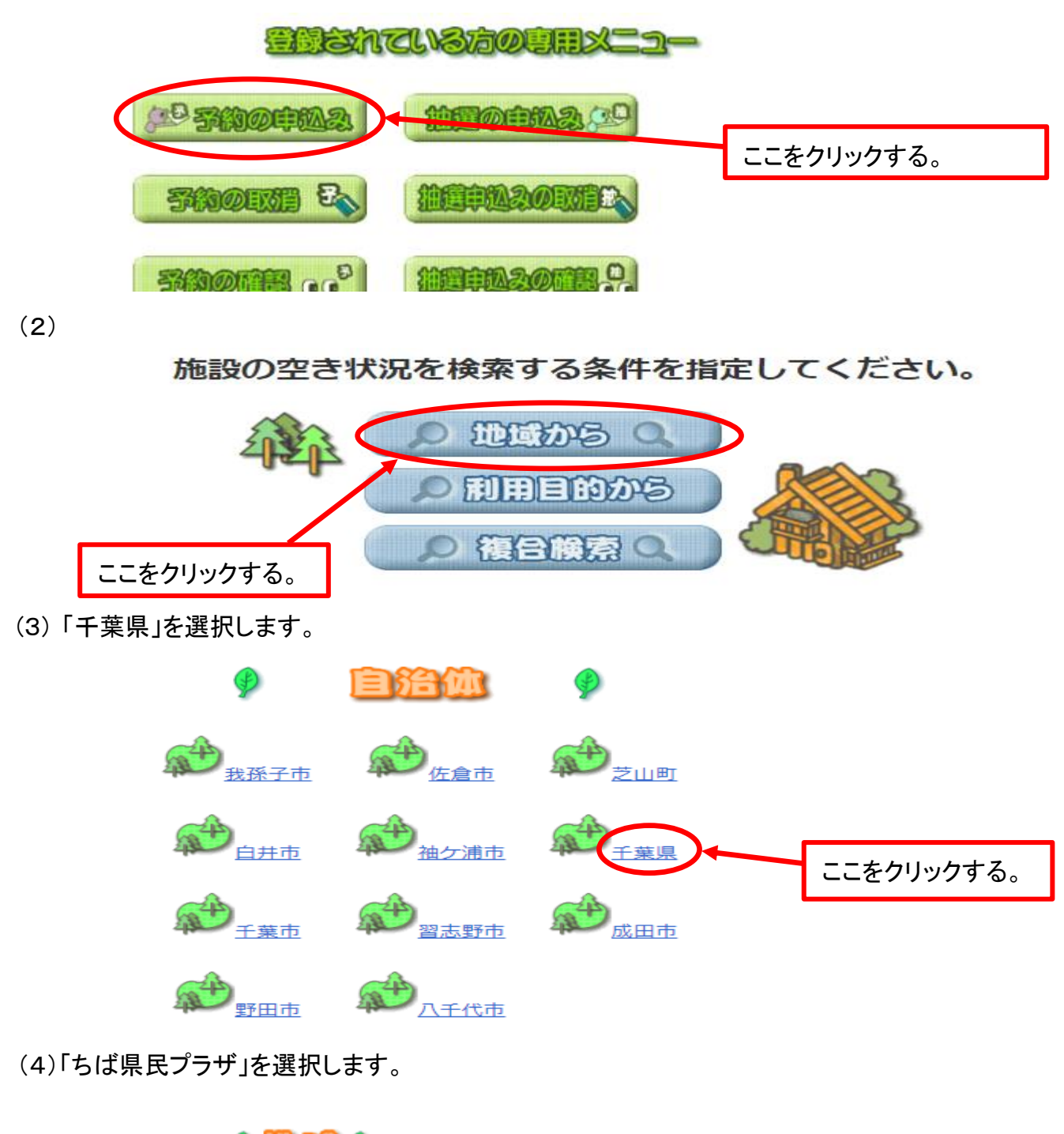

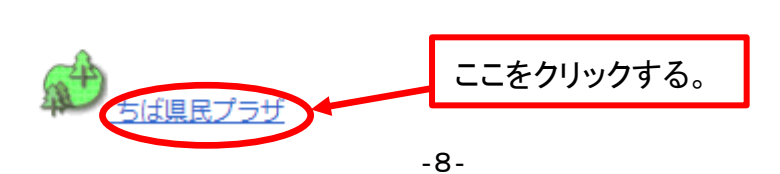

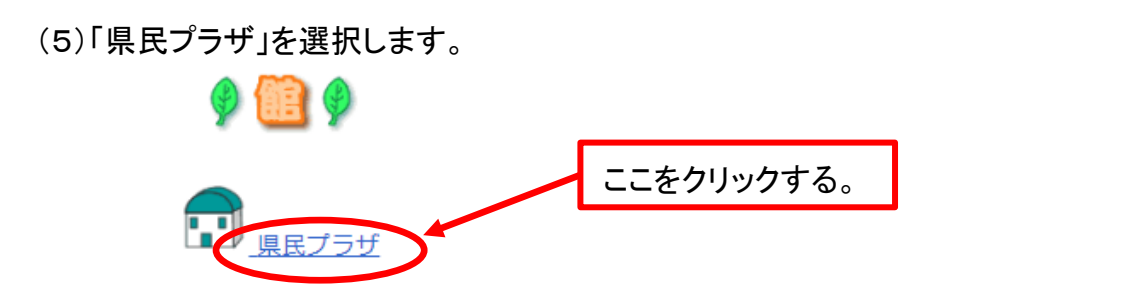

(6) 予約したい施設を選択します。

例:会議室2の予約

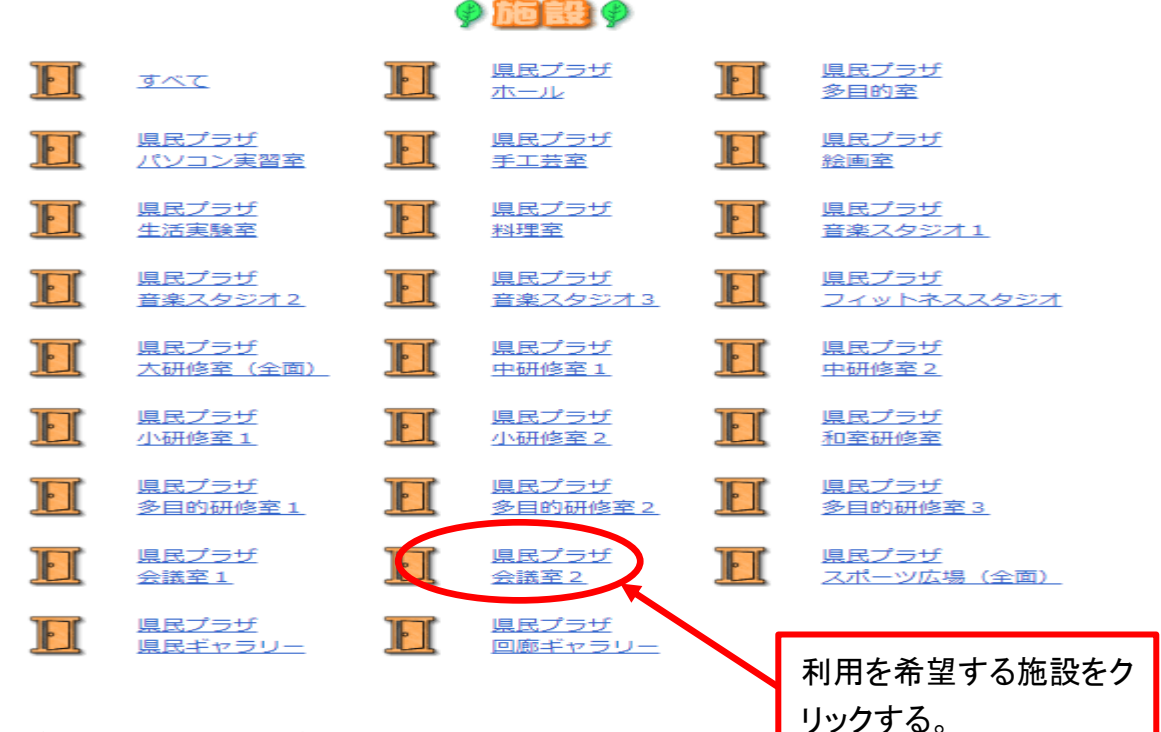

# (7)利用希望日を選択し、検索開始を選択します。 例:2017年12月19日の予約

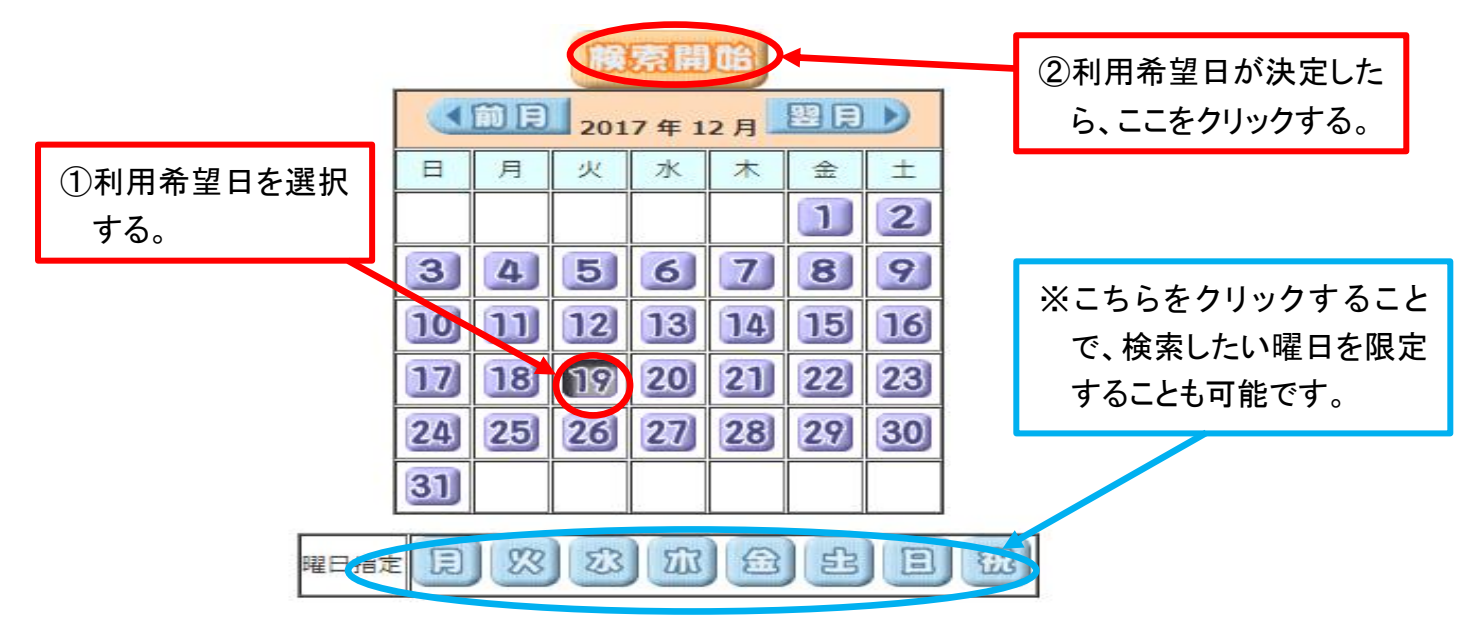

(8)希望する利用日と時間帯を確定する。(7)で選択した日から先の1週間が表示されます。

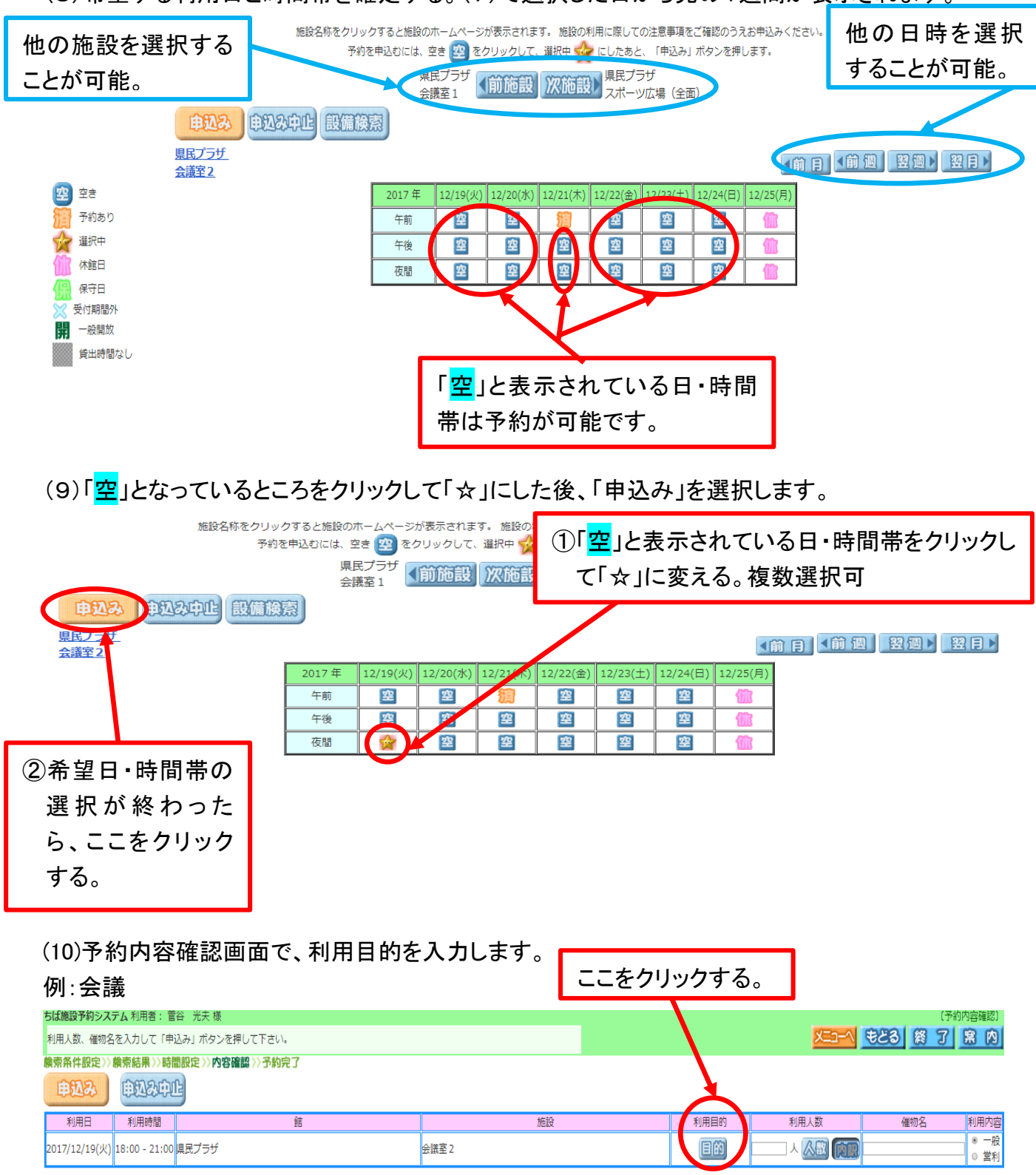

①目的に一番近い内容をクリックする。「すべて」を選択すると、全分類が表示されます。

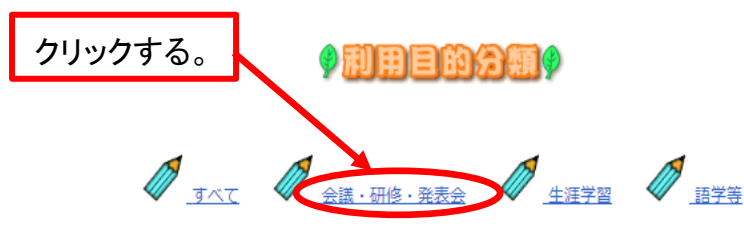

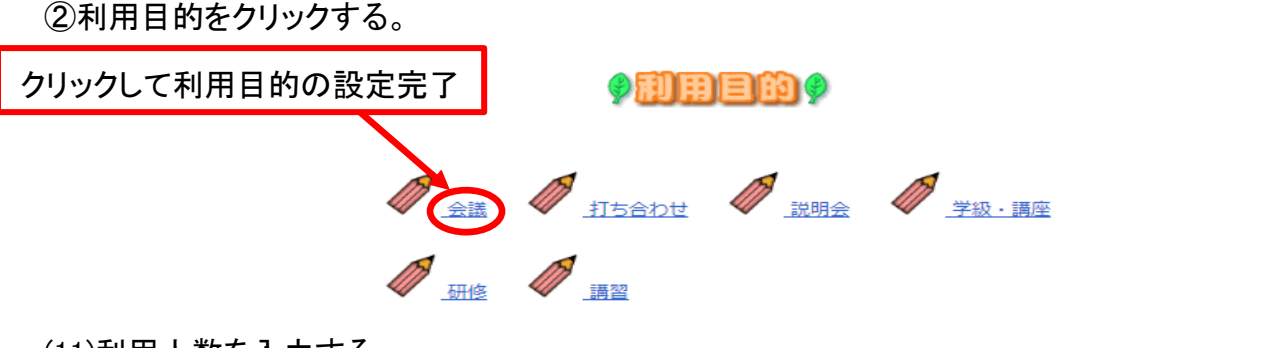

(11)利用人数を入力する。

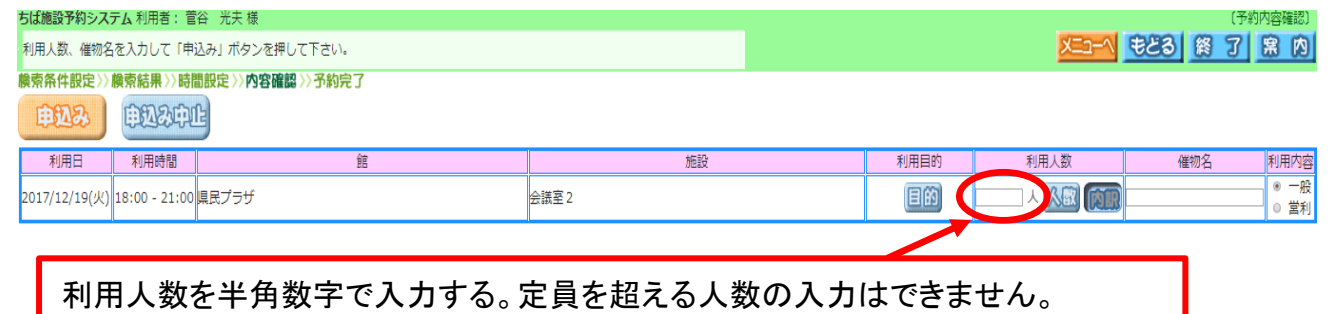

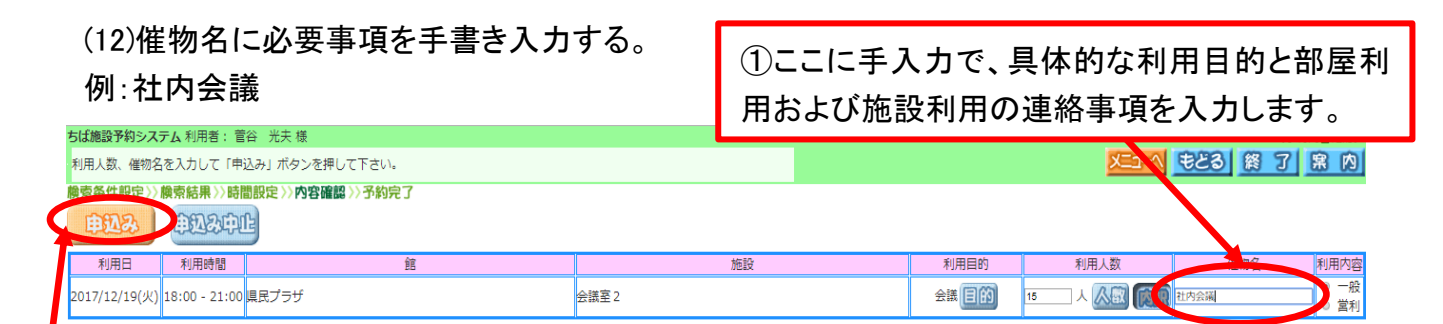

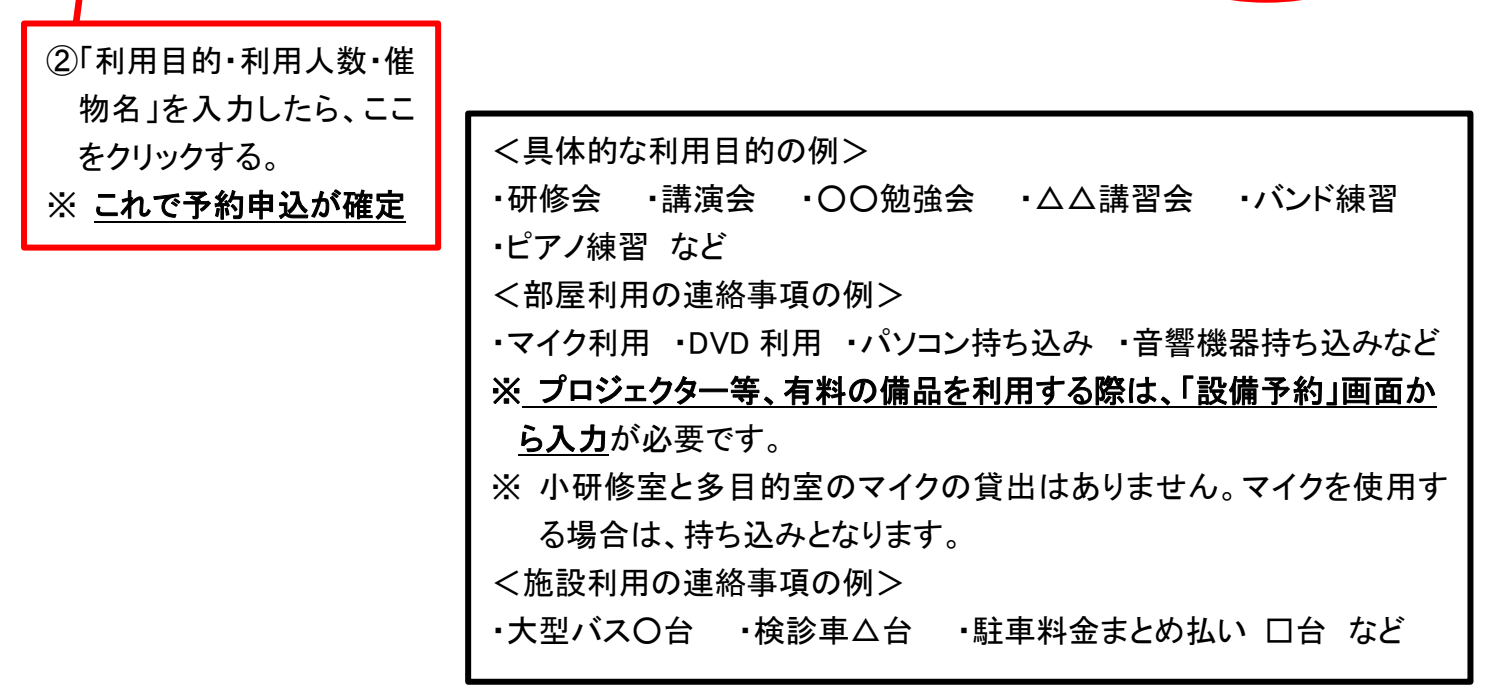

(13)確認メールを送信して施設予約は完了。

例: 2017 年 12 月 19 日 18:00~21:00 会議室2 「利用目的」会議 「利用人数」15 人 「催物名」社内会議 「部屋利用の連絡事項」音響設備持込み 「施設利用の連絡事項」マイクロバス 1 台

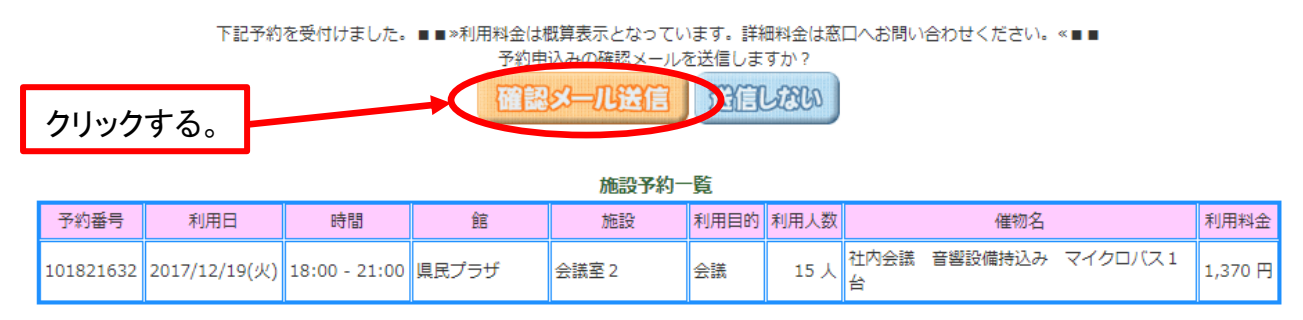

※ 「確認メール送信」をクリックしないと、施設予約は完了しません。

(14)予約完了画面に切り替わります。有料(附帯)設備利用がない場合は、これで全て完了。 プロジェクターなど、有料(附帯)設備利用を希望する場合は「設備予約する」を選択します。

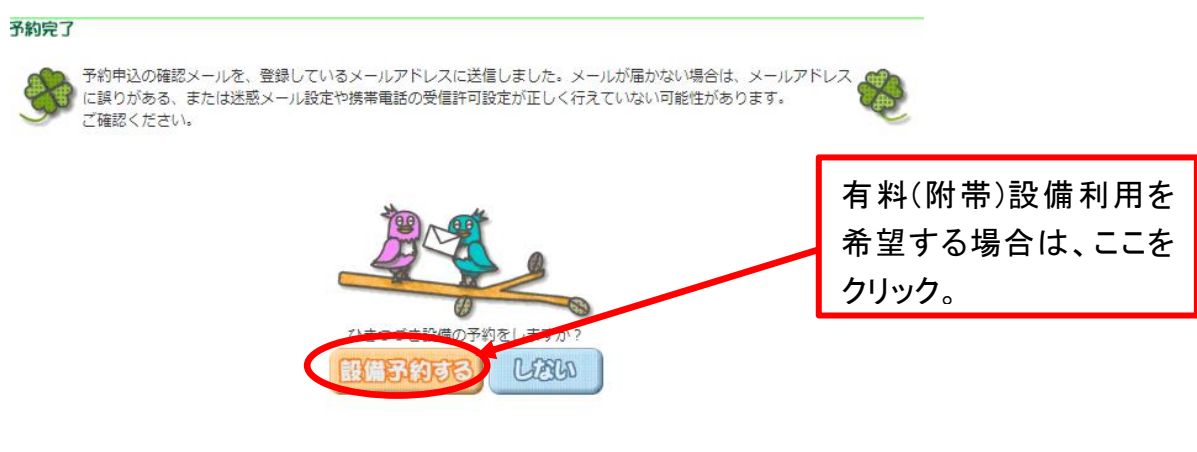

(15) 「設備予約」を選択します。

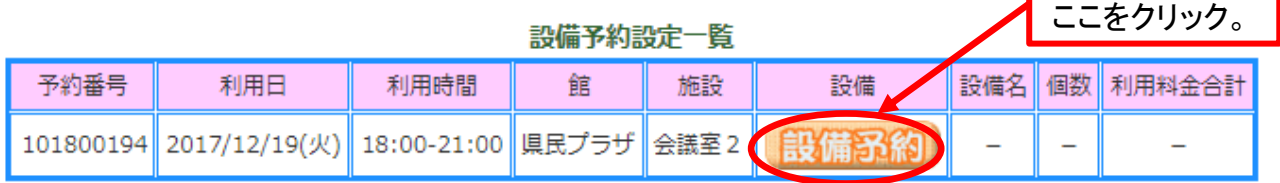

※ 有料(附帯)備品の内容については、さわやかちば県民プラザホームページの施設案内で確 認することができます。詳細について知りたい場合は、さわやかちば県民プラザ総合受付に (開所日の午前 9 時から午後 5 時までに)お電話ください。

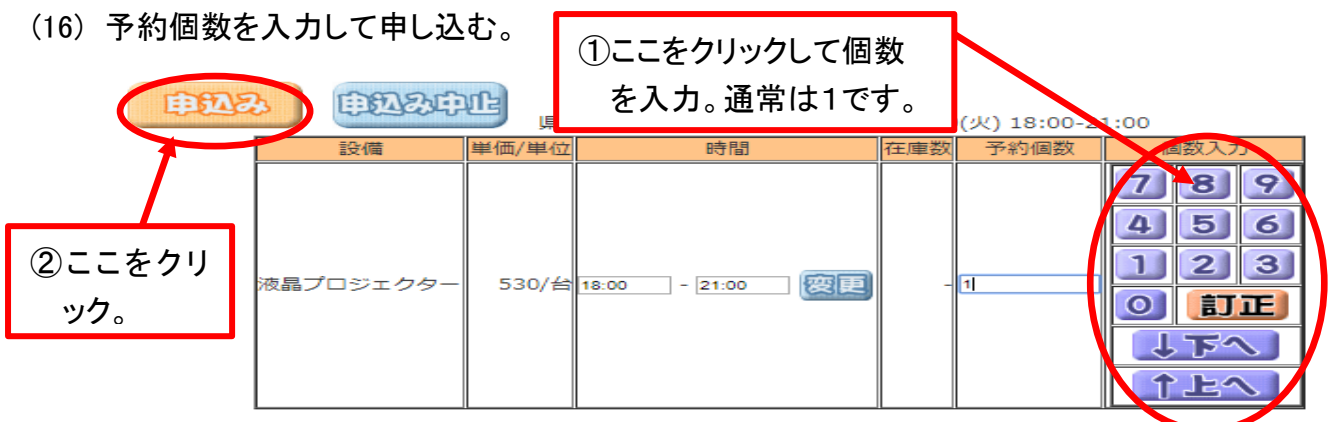

- ※ 移動式プロジェクター(小研修室1・2で 1 台、多目的研修室1~3で 1 台)は、先に他の利用 者が申し込んでいる場合には、予約(利用)できないのでご了承ください。
- ※ 利用できる有料(附帯)設備は、施設によって決まっています。移動式プロジェクターは、中研 修室2、小研修室1・2、多目的研修室1~3以外での利用はできません。これ以外の施設で プロジェクターを使用したい場合は、利用者の持ち込みとなります。
- ※ ホール、多目的室の有料(附帯)設備は、ちば施設予約システムでの申し込みはできません。 さわやかちば県民プラザホールスタッフとの打ち合わせ時にお申込みください。

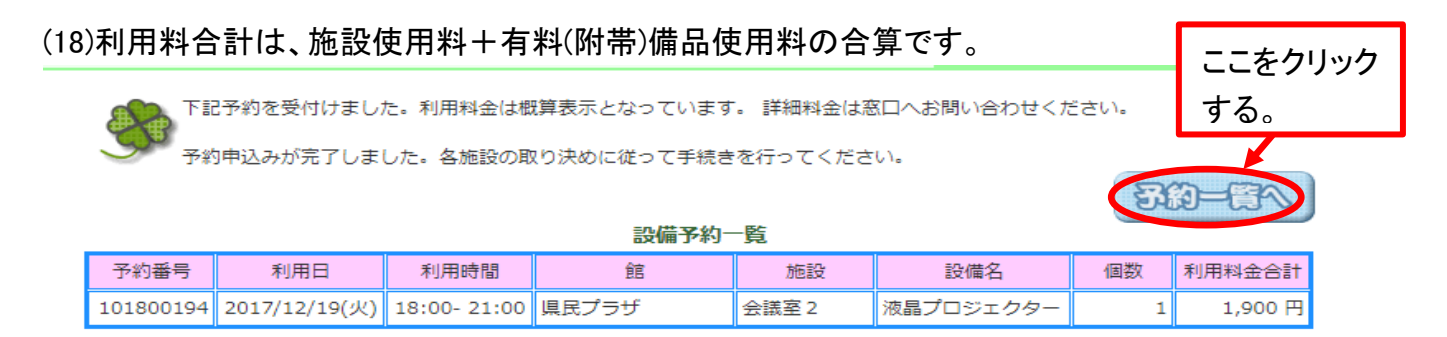

## (19)終了をクリックして、予約申請の操作は全て完了。

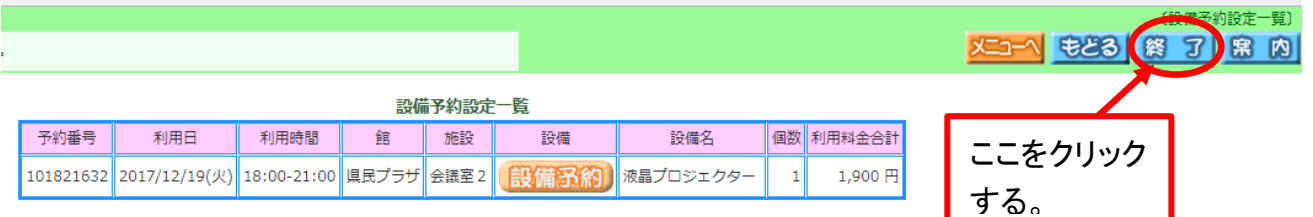

※ちば施設予約システム上での「予約完了」とさわやかちば県民プラザの「予約受付完了」の違いについて。 ちば施設予約システム上では「予約完了」のメッセージが表示されますが、この時点ではさわや かちば県民プラザの予約受付は完了していません。(ちば施設予約システムからの取り消しや、付 帯設備や日程の変更等が可能です。)

さわやかちば県民プラザ職員が受付処理をした時点で「予約受付完了」となり、これ以降は、イ ンターネットでの取り消しや変更等ができなくなります。

- 2 抽選の申込み
- ※ ちば施設予約システムによる抽選の申込みは、自治体設定⇒地域設定⇒分類設定⇒館設定⇒ 施設設定⇒利用日設定⇒時間設定⇒内容確認⇒抽選申込み完了の手順で進みます

(1)

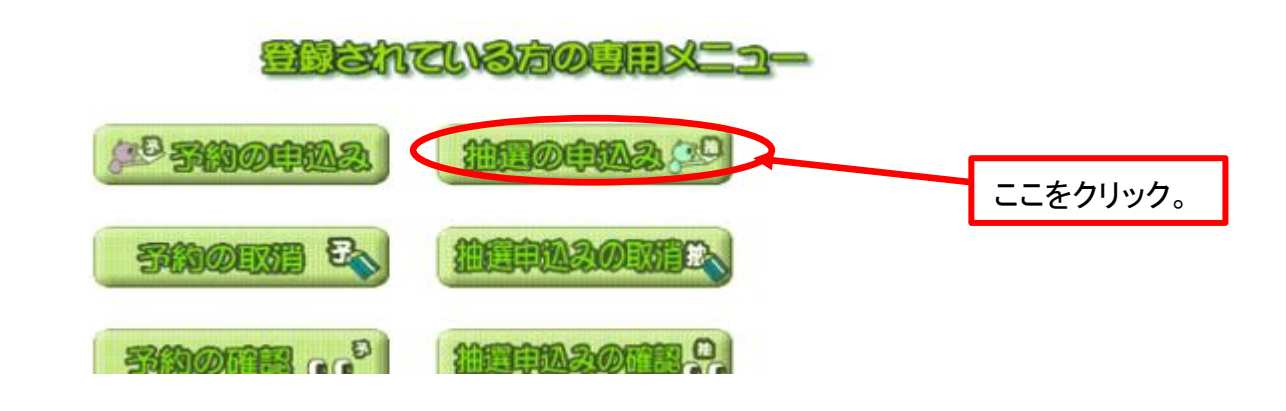

(2)「地域から」を選択します。

由込み

抽選申込みを行います。申込みを行う条件を指定して下さい。

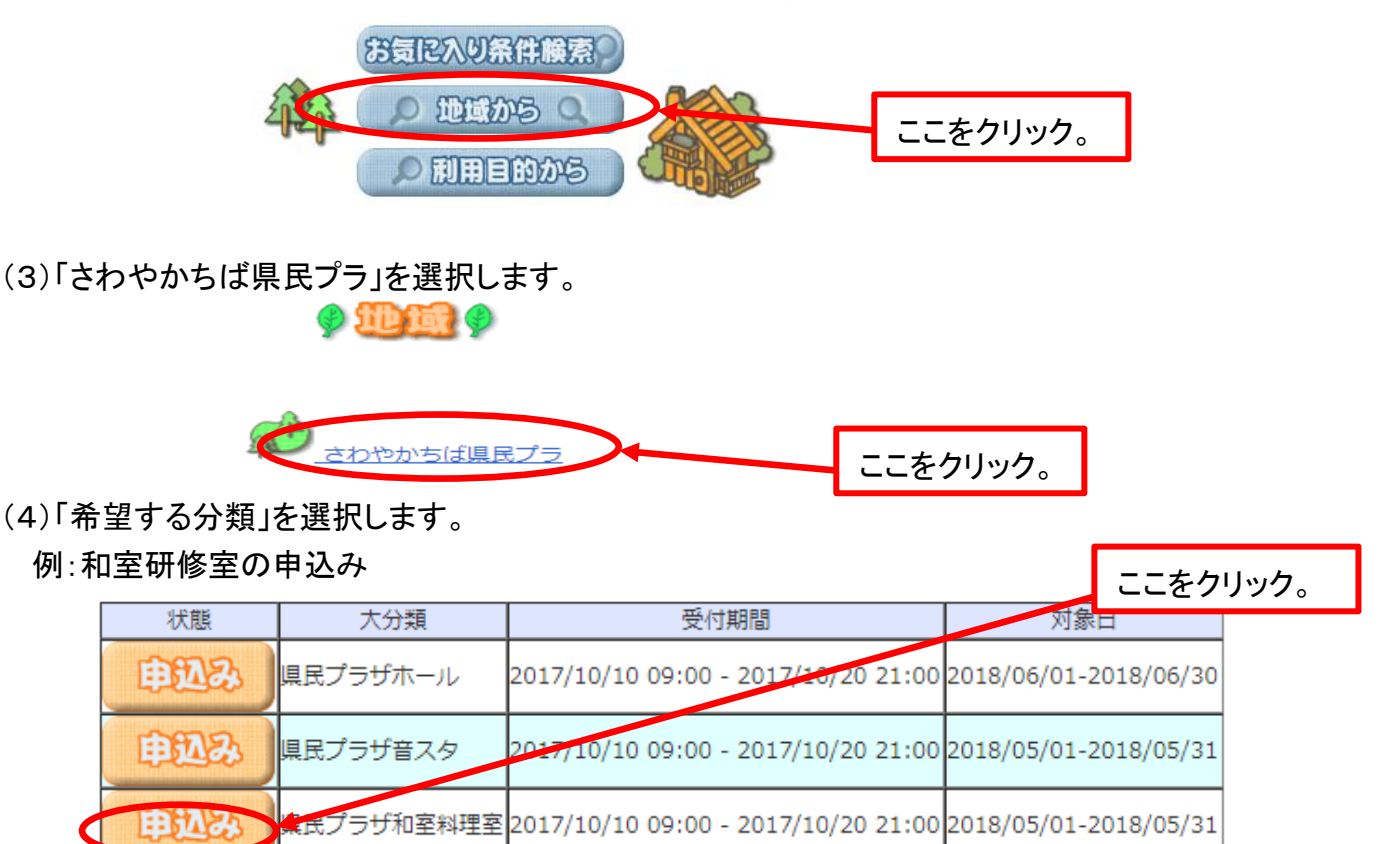

県民プラザその他施設2017/10/10 09:00 - 2017/10/20 21:002018/05/01-2018/05/31

※ この画面で「抽選の受付期間」と各施設の「抽選対象日」が表示されます。

# (5)「県民プラザ和室料理室」を選択します。

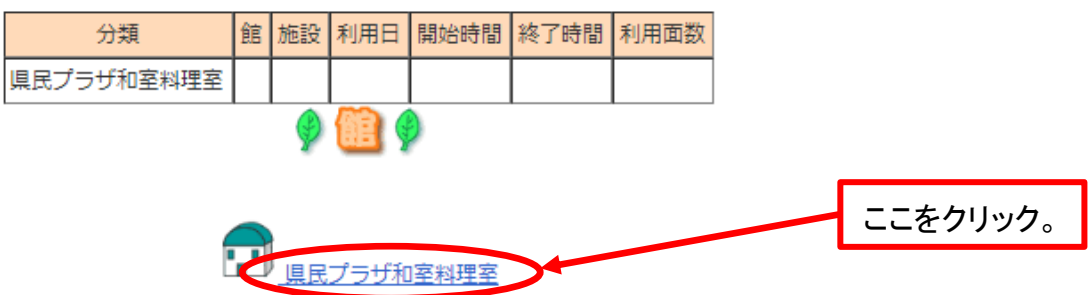

## (6)「和室研修室」を選択します。

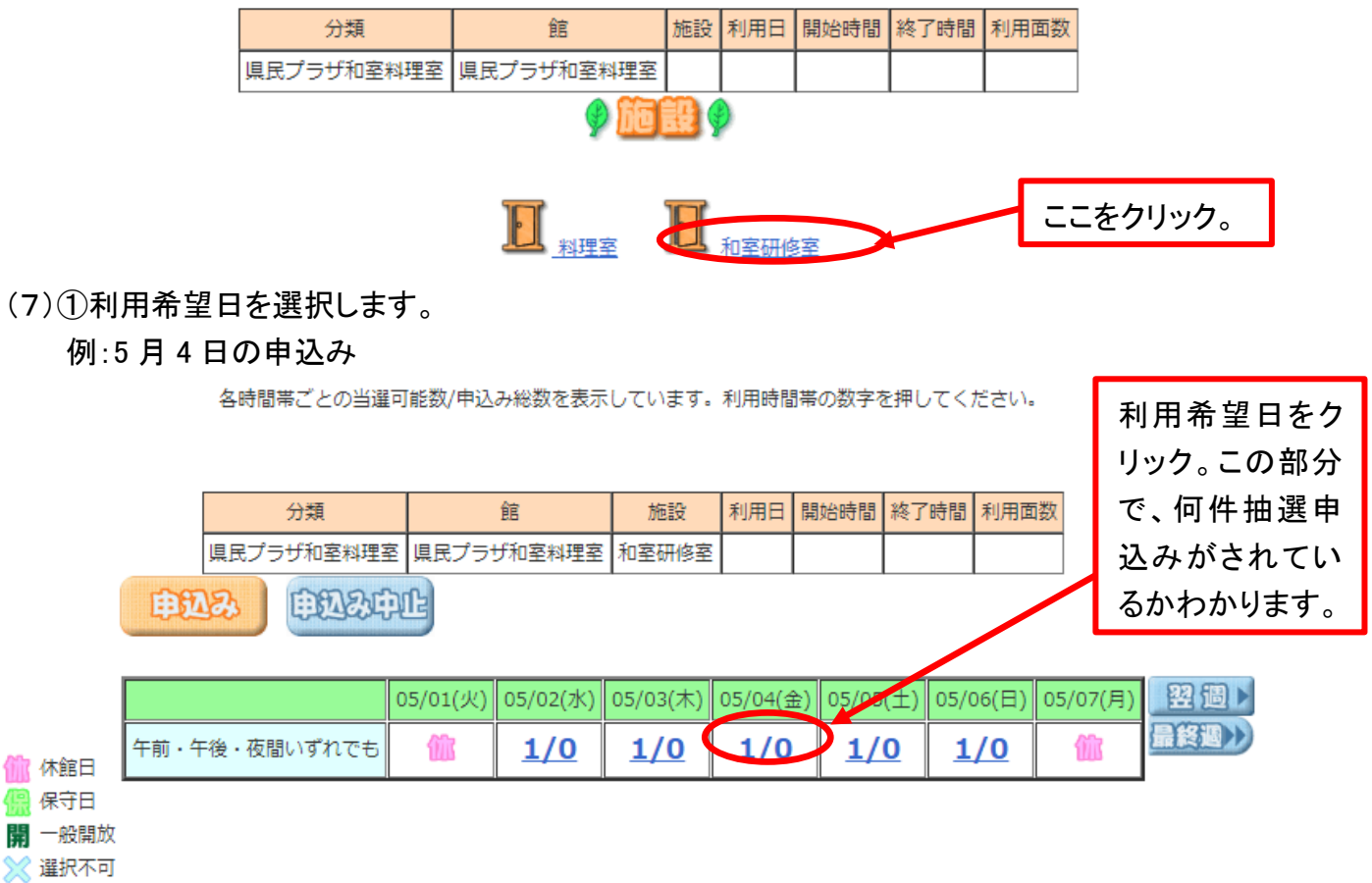

# (7)②利用希望日を選択後(抽選の場合、複数選択はできません)、申込みを選択します。

各時間帯ごとの当選可能数/申込み総数を表示しています。利用時間帯の数字を押してください。

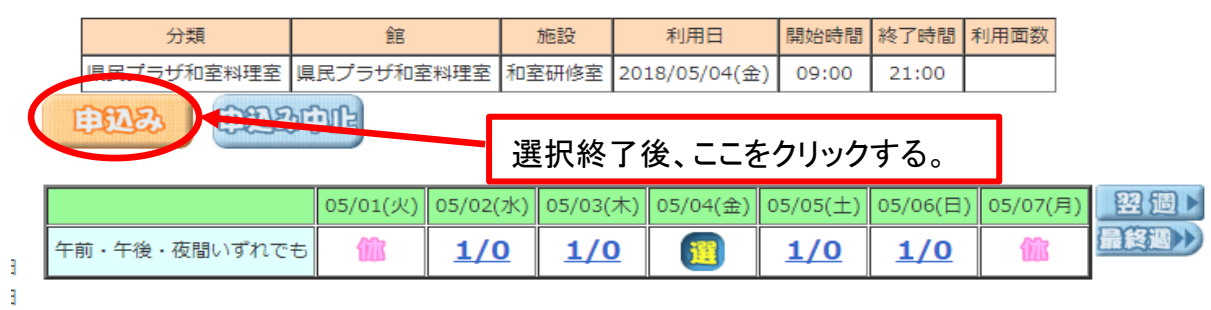

## ※ 時間帯設定がある施設では、利用希望日及び希望時間帯を同時に選択します。 例:音スタ2 5 月 5 日の午前午後の申込み

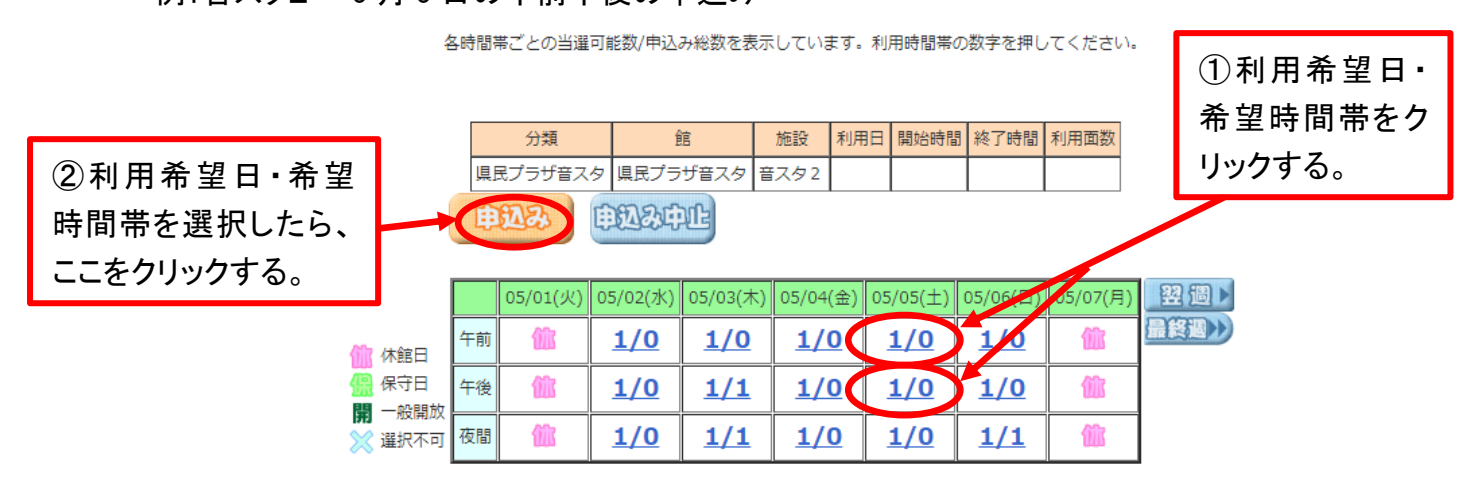

(8)①利用目的②利用人数③催し名を入力し、抽選申込みカードを選択する。

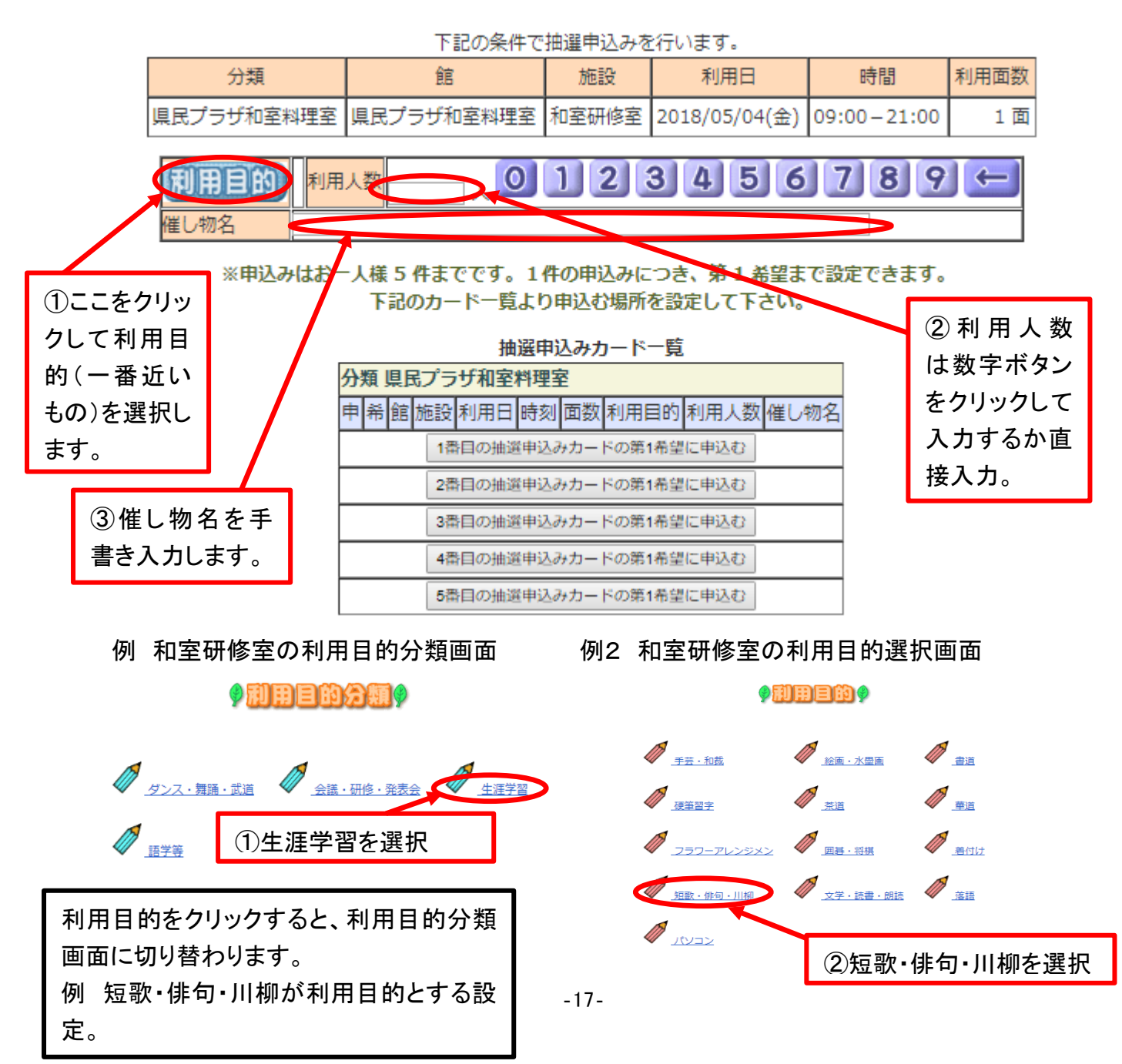

# (9)「①利用目的」「②利用人数」「③催し物名」の入力が完了したら、「抽選申込みカード一 覧」の申込みボタンを選択して申込み確定。

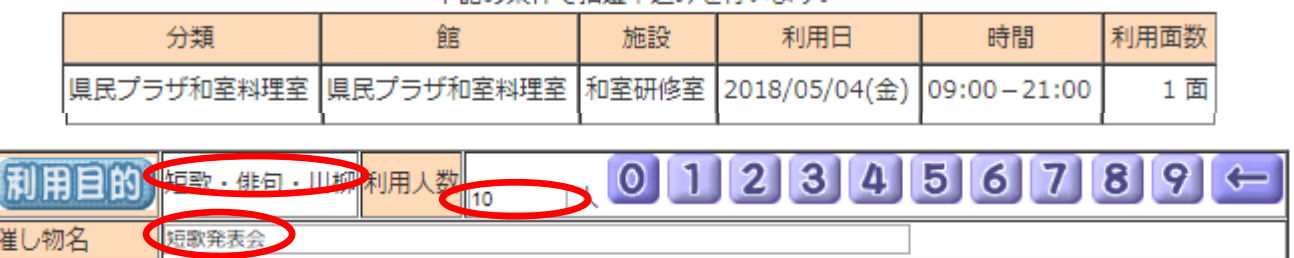

下記の条件で抽選申込みを行います。

※申込みはお一人様 5 件までです。1件の申込みにつき、第1 希望まで設定できます。 下記のカードー覧より申込む場所を設定して下さい。

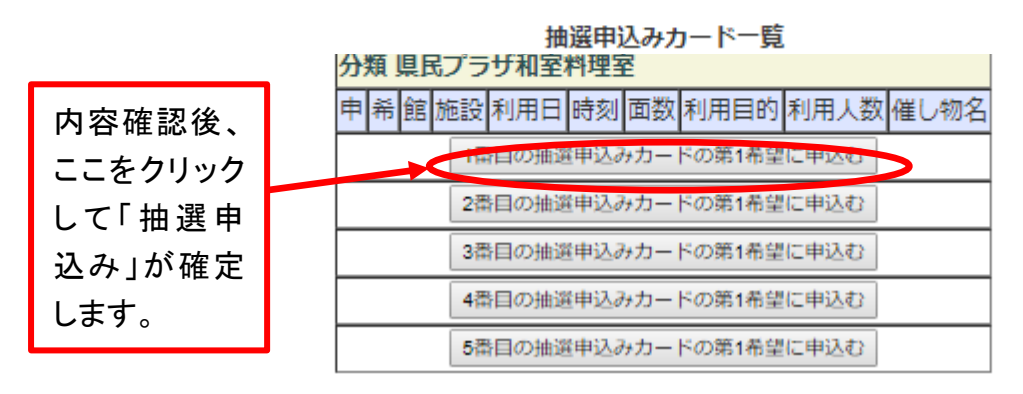

#### (10)受付済みデータが表示されるので「確認メール送信」を選択(推奨)します。

抽選申込みが完了しました。 抽選申込みの確認メールを送信しますか?

確認メール送信 留信しない

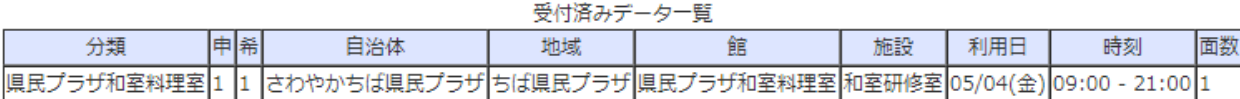

# (11)引き続き、抽選申込みを行うことができます。

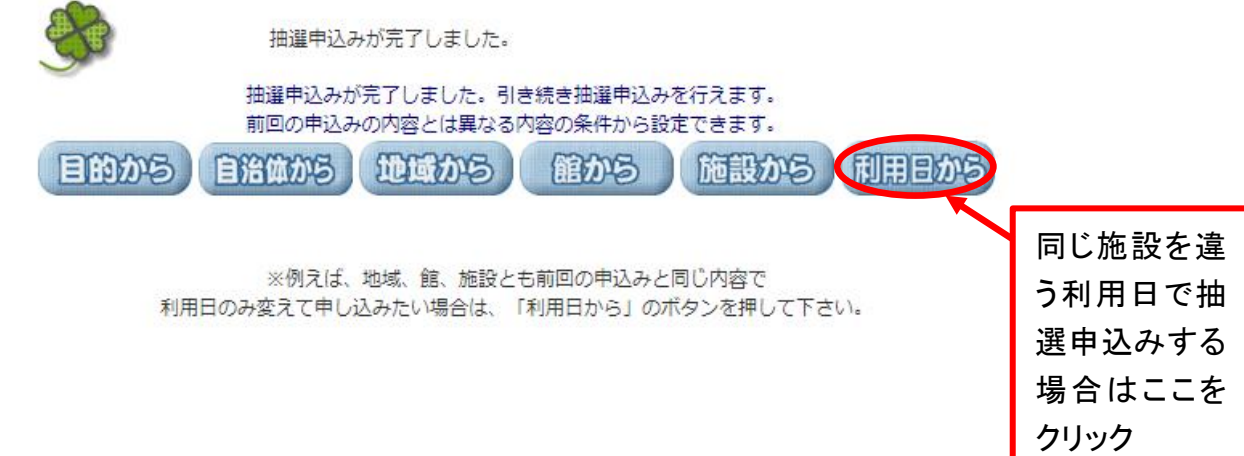

※(7)~(10)の作業を繰り返してください。(8)の画面で、抽選申込みが完了しているところは、 抽選申込みカード一覧に反映されています。

例 和室研修室に4件目の抽選申込みをするときの抽選申込みカード一覧の画像

| 分類 県民プラザ和室料理室         |                       |                |           |  |     |                        |        |            |          |           |  |
|-----------------------|-----------------------|----------------|-----------|--|-----|------------------------|--------|------------|----------|-----------|--|
|                       | 申桶                    | 館              | 施設        |  | 利用日 | 時刻                     | 面<br>数 | 利用目的       | 利用人<br>数 | 催し物名      |  |
|                       |                       | 県民プラザ和室料理<br>室 | 和室研修<br>室 |  |     | 06/01(金) 09:00-21:00 1 |        | 絵画・水墨<br>画 | 15 人     | 水墨画教<br>室 |  |
|                       |                       | 県民プラザ和室料理<br>室 | 和室研修<br>室 |  |     | 06/02(土) 09:00-21:00 1 |        | 絵画・水墨<br>画 | 15 人     | 水墨画教<br>室 |  |
| 31                    | 1                     | 県民プラザ和室料理<br>室 | 和室研修<br>室 |  |     | 06/03(日)09:00-21:00 1  |        | 絵画・水墨<br>画 | 15 人     | 水墨画教<br>室 |  |
| 4番目の抽選申込みカードの第1希望に申込む |                       |                |           |  |     |                        |        |            |          |           |  |
|                       | 5番目の抽選申込みカードの第1希望に申込む |                |           |  |     |                        |        |            |          |           |  |

抽選申込みカード一覧

※ 抽選結果の確認

各月 22 日午前 9 時以降、抽選結果の確認をすることができます。ちば施設予約システム画 面で確認してください。

「抽選⇒当選」は予約の確定ではありません。画面上のメッセージにしたがって、確定ボタン わクリックして、予約を確定しください。通常予約と同様、画面上での予約確定は、さわやかちば 県民プラザの予約完了ではありません。

※ 当選が無効になる場合

各月22日午前9時から末日の17時までに予約を確定されなかった場合、当選は無効となり ますのでご注意ください。他の方の繰り上げ当選はなく、通常予約の対象となります。